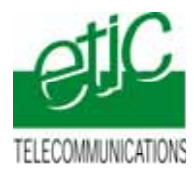

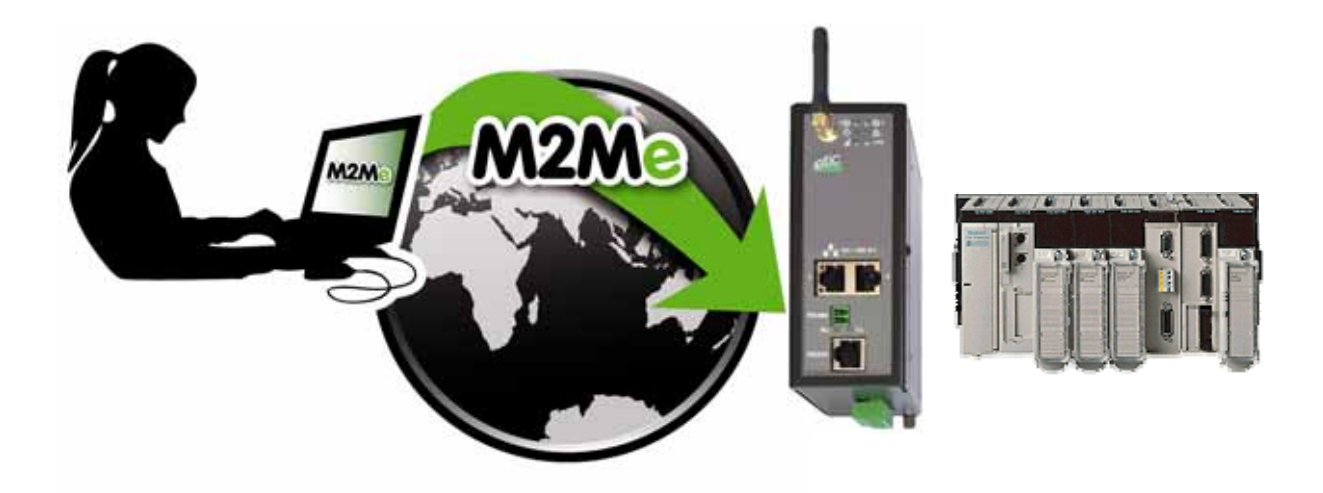

# **TELEMAINTENANCE D'AUTOMATES SCHNEIDER TYPE TSX57 A INTERFACE ETHERNET PAR INTERNET AU MOYEN DU SERVICE M2ME\_CONNECT**

**Fiche d'application : FA234-1**

\_\_\_\_\_\_\_\_\_\_\_\_\_\_\_\_\_

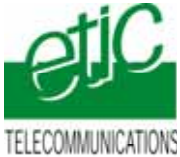

# **SOMMAIRE**

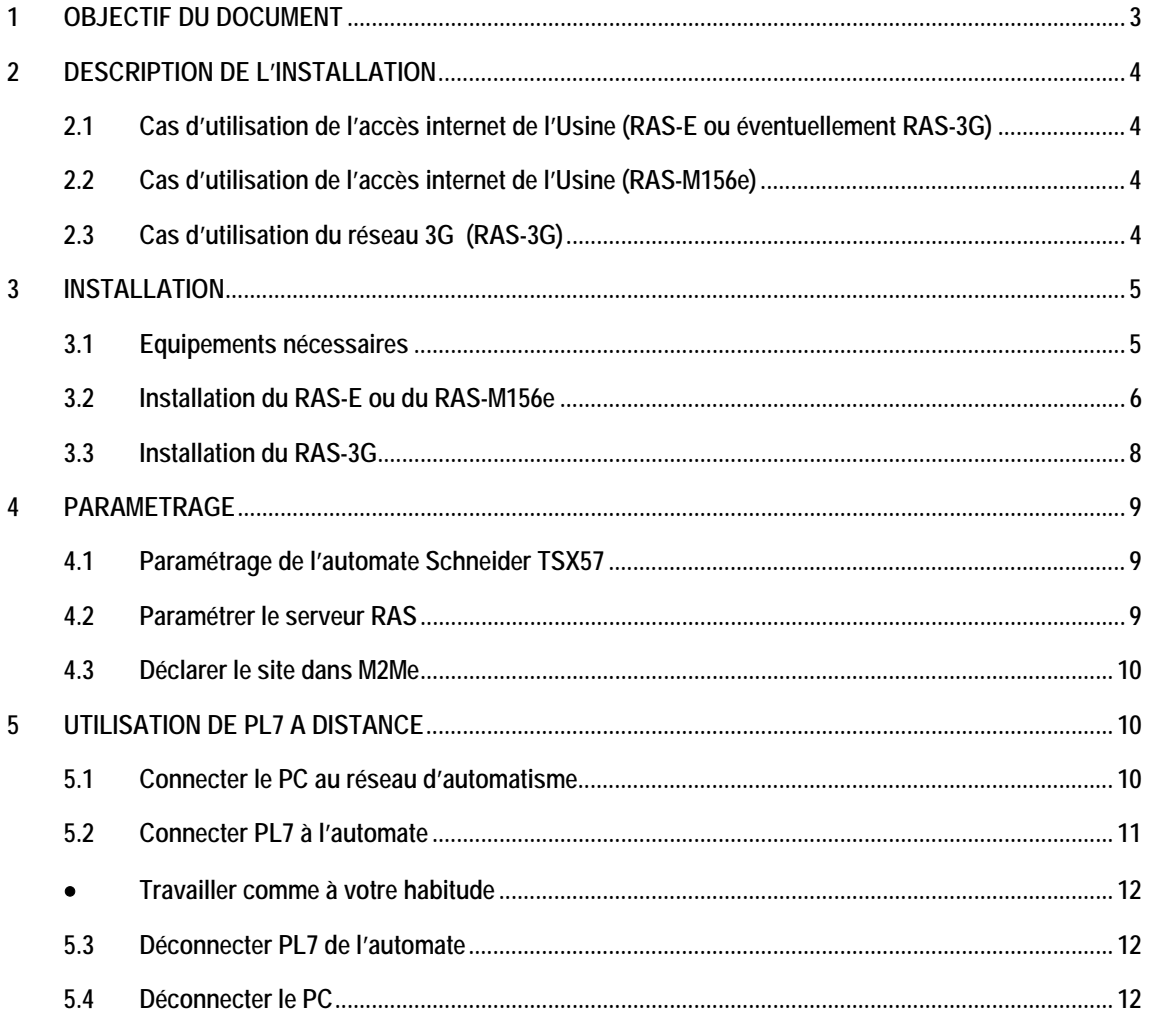

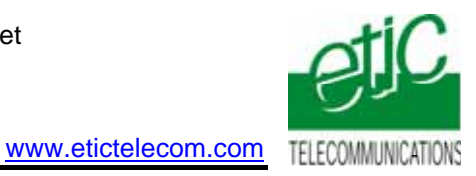

<span id="page-2-0"></span>**1 Objectif du document** 

Ce document a pour but de décrire les opérations à effectuer pour

prendre en main un automate Schneider type TSX57 à interface Ethernet,

au moyen de l'atelier de programmation PL7 XL

à travers l'Internet en utilisant l'accès Internet déjà disponible,

ou par le réseau 3G

pour effectuer, par exemple, les opérations suivantes : Chargement de programme, diagnostic, mise au point.

Pour plus de détails, on se reportera aux manuels suivants : **RAS-E** document référence **9018209-02**. ou **9016609-01 RAS-M156e** document référence **:9018109-01 ou 9012709-07 RAS-3G** document référence **9019709-01 Logiciel M2Me** document référence **9016809**

<span id="page-3-0"></span>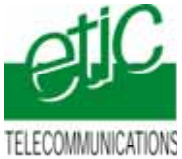

# **2 Description de l'installation**

### **2.1 Cas d'utilisation de l'accès internet de l'Usine (RAS-E ou éventuellement RAS-3G)**

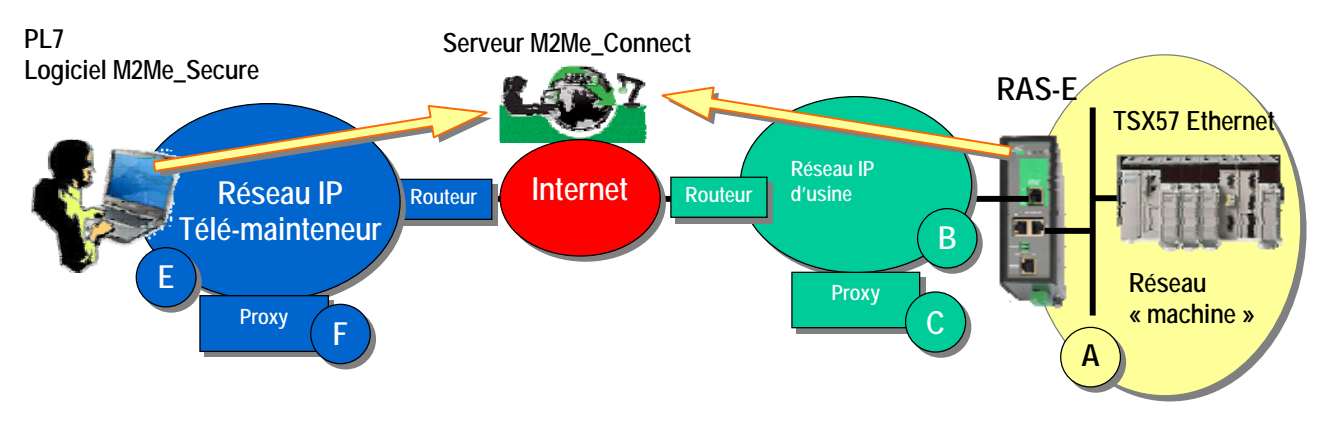

### **2.2 Cas d'utilisation de l'accès internet de l'Usine (RAS-M156e)**

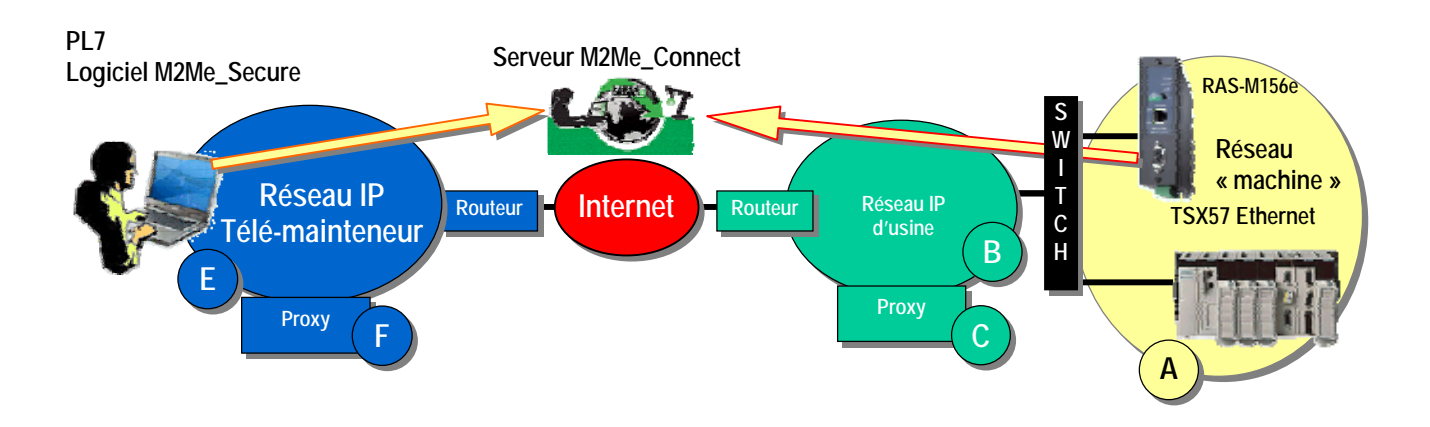

**2.3 Cas d'utilisation du réseau 3G (RAS-3G)** 

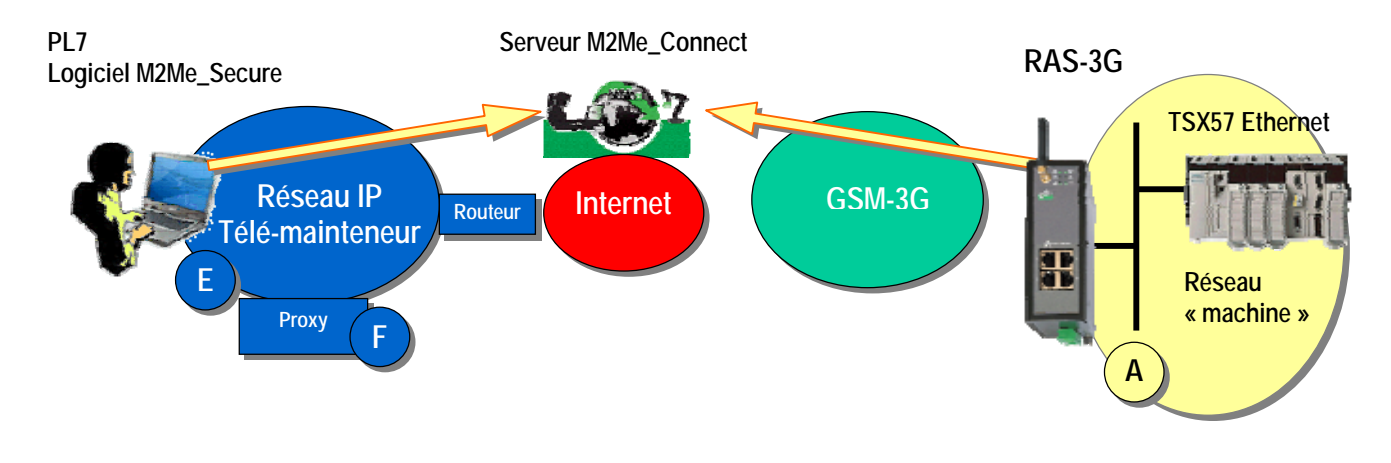

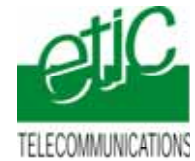

# <span id="page-4-0"></span>**3 Installation**

### **3.1 Equipements nécessaires**

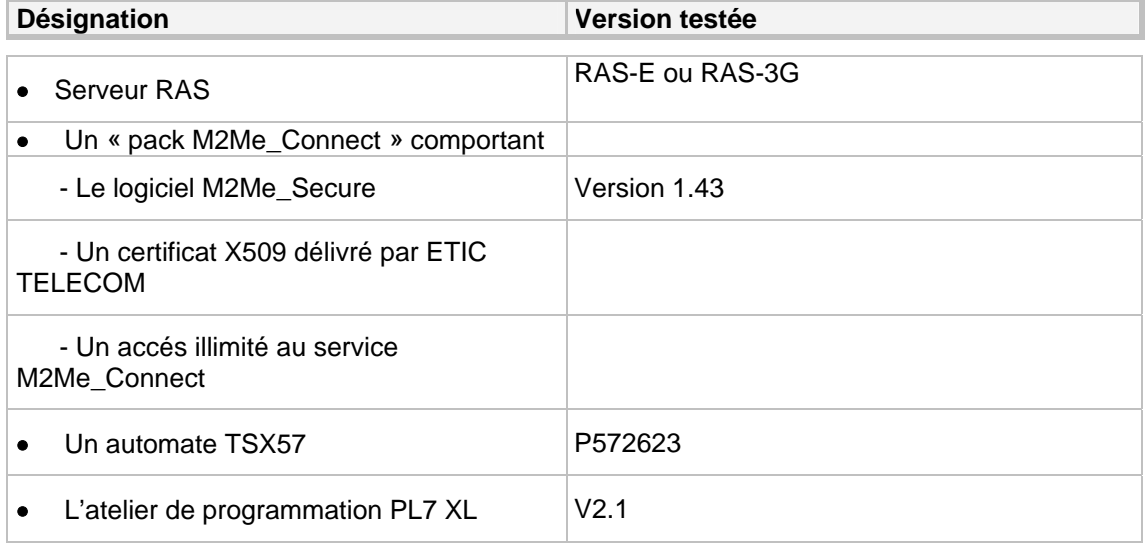

<span id="page-5-0"></span>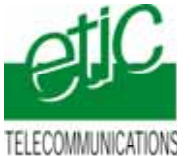

### **3.2 Installation du RAS-E ou du RAS-M156e**

### **Règle d'attribution des adresses IP**

L'adresse IP du réseau « machines » **A** (automate, autres devices de la machine et adr. LAN du serveur RAS) doit être différente

- de l'adresse IP du réseau Usine **B**
- et de l'adresse IP du réseau du télémainteneur **E**.

Exemple : Netmasks =255.255.255.0: @IP du réseau télémainteneur = 192.168.**1**.X @IP du réseau usine = 192.168.**3**.X @IP du réseau machine 192.168.**9**.X (par exemple)

Note importante : Le fonctionnement est assuré si les adresses du réseau Usine et du réseau du télémainteneur se trouvaient être les mêmes.

#### **Adresses IP sur le réseau machine (Interface LAN)**

L'adresse IP de l'interface LAN du serveur RAS appartient au réseau de la machine (automate …). Exemple :

@IP de l'interface LAN du serveur RAS = 192.168.9.1

@IP des utilisateurs distants = 192.168.9.2 à 192.168.9.4 par exemple pour réserver trois adresses aux utilisateurs distants

@IP de l'automate = 192.168.9.30

#### **Adresses IP sur le réseau Usine (Interface WAN)**

Elle peut être soit attribuée par le serveur dhcp du réseau Usine, soit fixe.

#### **VPN**

Le RAS-E établit un VPN sortant de type OpenVPN uniquement vers le service M2Me administré avec soin par ETIC TELECOM.

Pour éviter de scanner les ports autorisés (option de configuration du RAS) , Il est préférable de demander au responsable réseau s'il préfère l'utilisation de TCP ou UDP ainsi qu'un N° de port.

#### **Proxy limitant l'accès vers Internet**

S'il existe sur le réseau Usine un serveur proxy qui limite les accès à Internet, il faut demander au responsable réseau son type, son adresse IP, ainsi que le login et mot de passe

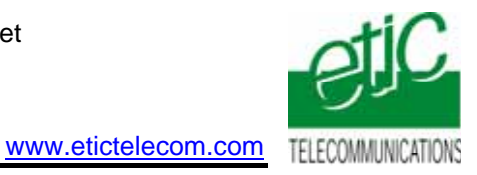

# **Raccordement du RAS-E**

Raccorder le réseau d'usine sur l'interface RJ45 situé dans la rectangle vert (WAN) Raccorder l'automate ou le réseau d'automatisme à l'un des connecteurs RJ45 situé dans la partie inférieure (LAN).

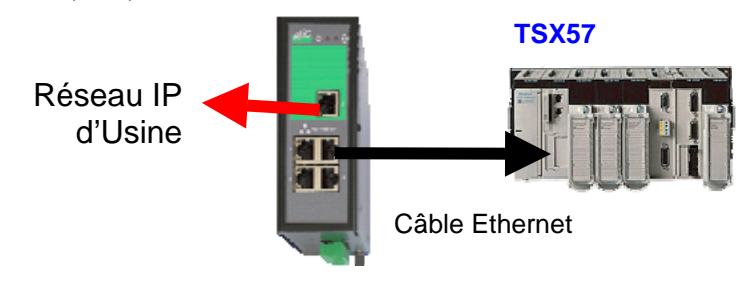

#### **Raccordement du RAS-M156e**

Ce produit ne comporte qu'une seule interface RJ45 ; les réseaux « machine » et « Usine » ne peuvent donc être physiquement séparés.

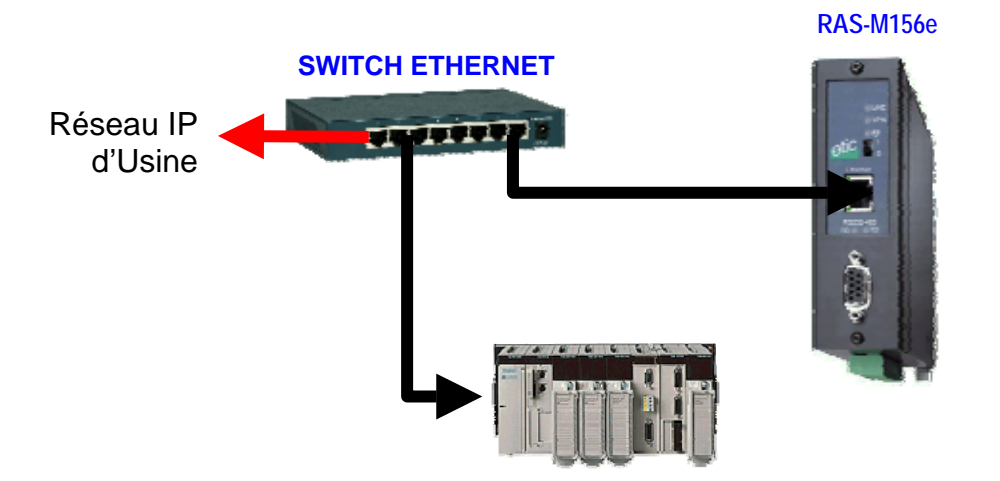

<span id="page-7-0"></span>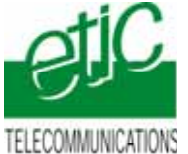

#### 3.3 **Installation du RAS-3G**

#### **Règle d'attribution des adresses IP**

L'adresse IP du réseau « machines » **A** (automate, autres devices de la machine et adr. LAN du serveur RAS) doit être différente de l'adresse IP du réseau du télémainteneur **E**.

Exemple : Netmasks =255.255.255.0: @IP du réseau télémainteneur = 192.168.**1**.X @IP du réseau machine 192.168.**9**.X (par exemple)

#### **Adresses IP sur le réseau machine (Interface LAN)**

L'adresse IP de l'interface LAN du serveur RAS appartient au réseau de la machine (automate …). Exemple :

@IP de l'interface LAN du serveur RAS = 192.168.9.1

@IP des utilisateurs distants = 192.168.9.2 à 192.168.9.4 par exemple pour réserver trois adresses aux utilisateurs distants

 $@IP$  de l'automate = 192.168.9.30

#### **Antenne**

L'antenne utilisée peut être

soit une antenne à support magnétique à poser sur une plaque métallique,

soit une antenne de traversée de cloison à fixer sur une plaque métallique horizontale au moyen d'un écrou. Si l'armoire est métallique, l'antenne doit être placée à l'extérieur de l'armoire ; et autant que possible éloignée du mur.

#### **Carte SIM :**

L'abonnement doit ouvrir la connexion à l'Internet et autoriser la communication sécurisée VPN. Un abonnement type smartphone ou destiné à une clé usb convient.

Le prix payé est généralement en proportion du volume de données échangées (30 Euros/mois environ pour 100 MO / mois pour le trafic national).

Si l'automate est situé à l'étranger, il est conseillé de prendre une carte sim dans le pays où l'automate est installé; de cette manière, le prix payé sera le prix national; on évite le surcoût élevé du "roaming".

**Lorsque le serveur RAS est connecté au service M2Me\_Connect en permanence, il consomme 1MO par jour soit environ 30MO par mois.** 

De plus,, il se peut que l'automate ou un équipement du réseau d'automatisme transmette des données à son initiative vers le réseau 3G.

En conséquence, par précaution, on évitera de laisser le serveur RAS connecté sur une très longue période au service M2Me\_Connect, sauf si l'abonnement souscrit auprès de l'opérateur est illimité.

#### **Adresse IP « Antenne »** :

Si l'on utilise le service M2Me Connect , l'adresse IP fournie par l'opérateur de réseau mobile « à l'antenne » du serveur RAS à chaque connexion peut être quelconque : privée ou publique ; dynamique ou fixe. Une adresse privée et dynamique est conseillée (comme pour les smartphones).

#### **Raccordement**

Raccorder l'automate ou le réseau d'automatisme à l'un des connecteurs RJ45 situé dans la partie inférieure (LAN).

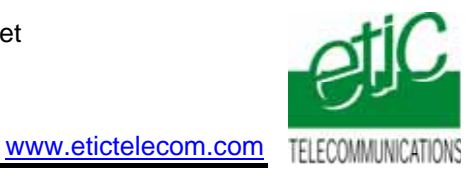

## <span id="page-8-0"></span>**4 Paramétrage**

#### **4.1 Paramétrage de l'automate Schneider TSX57**

• Dans la configuration du coupleur, il faut paramétrer l'interface Ethernet de l'automate.

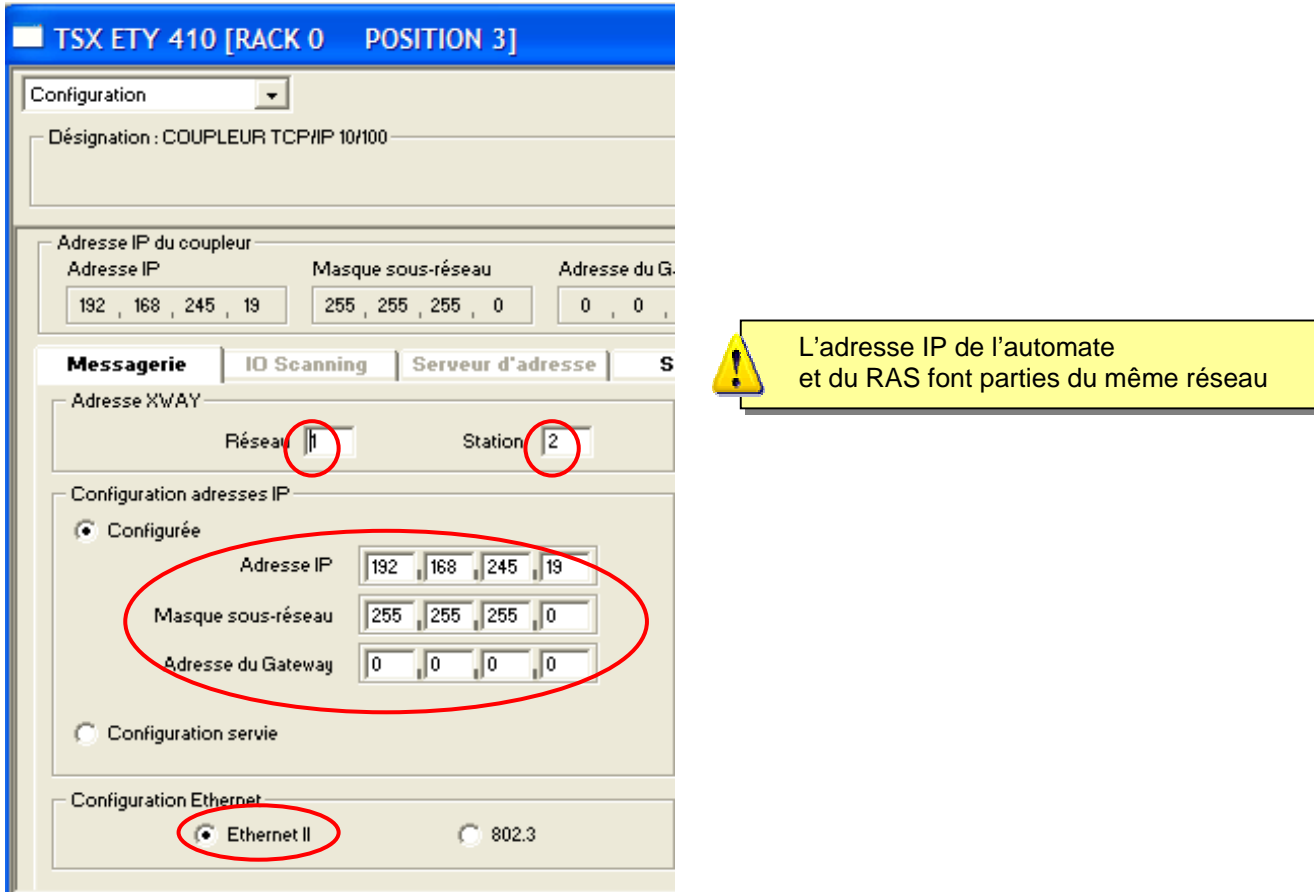

#### **4.2 Paramétrer le serveur RAS**

On donne ci-dessous quelques consignes d'installation du serveur RAS ; pour plus de détails on se reportera au manuel cité plus haut.

- Accéder au serveur html de configuration du serveur RAS (192.168.0.128 par défaut).
- Etape 1 (menu interface LAN) Attribuer à l'interface Ethernet (LAN) du serveur RAS, une adresse IP appartenant au même réseau que celui de l'automate. Réserver quelques adresses IP sur ce réseau pour les utilisateurs distants.
- Etape 2 (menu Interface WAN)

Paramétrer la connexion du serveur RAS au réseau 3G ou au réseau Usine selon le cas.

• Etape 3 (menu M2Me) Sélectionner l'option M2Me, le protocole de transport (TCP ou UDP) et le N° de port.

<span id="page-9-0"></span>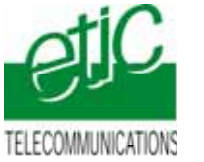

### **4.3 Déclarer le site dans M2Me**

On donne ci-dessous quelques indications ; pour plus de détails on se reportera au manuel cité plus haut.

- Ouvrir le le logiciel M2me Secure.
- Sélectionner l'icône « Menu ».
- Cliquer « Nouveau site »
- Attribuer un nom au site distant .

Dans l'onglet « Connexion », cocher les deux case puis saisir le « Product Key du serveur RAS »

## **5 Utilisation de PL7 à distance**

- **5.1 Connecter le PC au réseau d'automatisme**
- Ouvrir le logiciel M2Me\_Secure
- Connecter le PC au service M2Me\_Connect
- Sélectionner la machine dans le répertoire.
- Cliquer le bouton de Connexion à la machine par Internet pour établir la connexion cryptée de bout en bout avec la machine.
- (voir instructions détaillées dans le manuel cité au paragraphe 4)

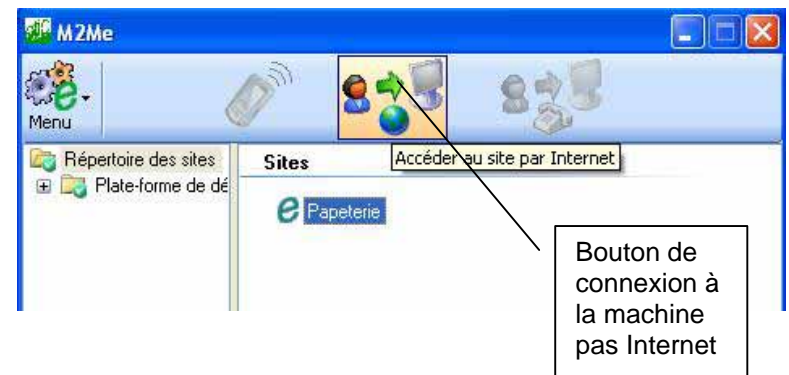

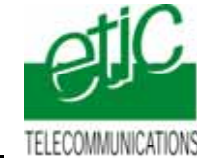

#### <span id="page-10-0"></span>**5.2 Connecter PL7 à l'automate**

• Configurer le driver XIP tel que :

Onglet « Tun » et par « Configure XWAY – IP adresses »

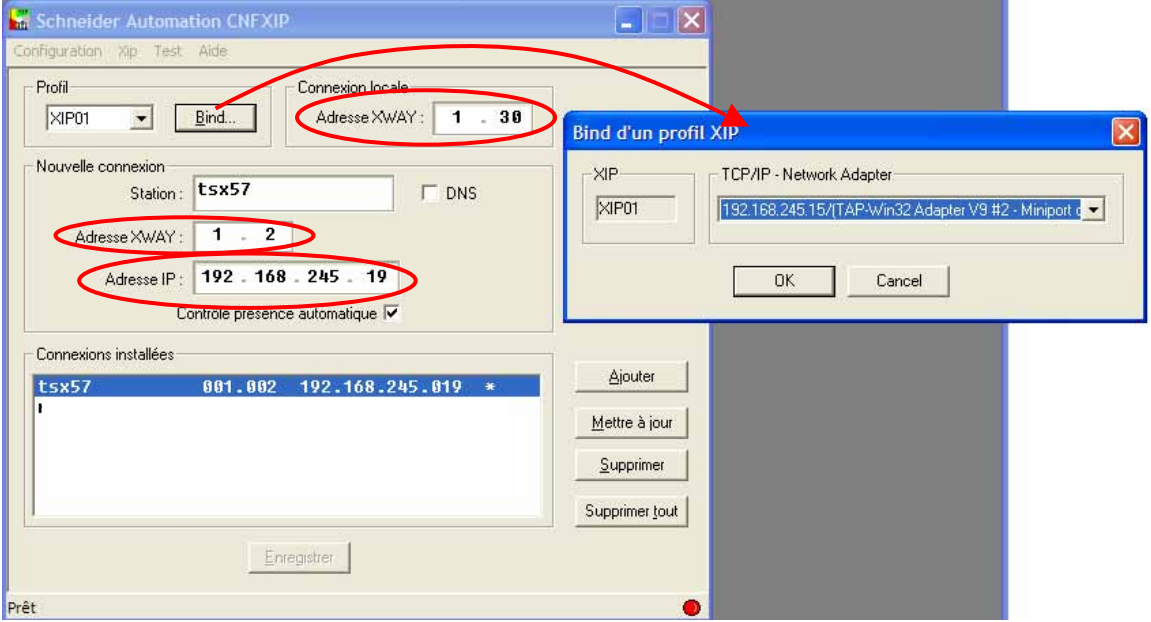

Adresse XWAY 1.2 dans notre exemple, c'est l'adresse XWAY de l'automate. Adresse IP en 192.168.245.19, c'est l'adresse IP du coupleur Ethernet de l'automate.

Par le bouton « Bind », nous indiquons quel chemin utilisé pour accéder au coupleur. Dans notre exemple nous utilisons « l'adaptateur TAP-Win32 V9 #2 » correspondant à la connexion avec le serveur RAS par M2Me.

Valider puis redémarrer le driver XIP.

• Vérification de la connexion du driver XIP :

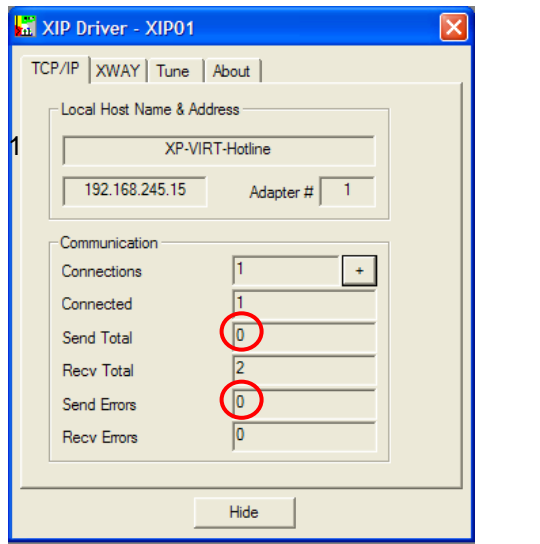

Vérifier que le champ « Coennected » est à la valeur

et que le champ « Recv Total » s'incrémente.

<span id="page-11-0"></span>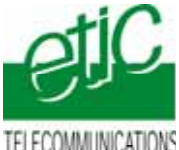

• Définir l'adresse de l'automate.

Par le menu « AP » et « Définir l'adresse automate », renseigner les valeur suivantes :

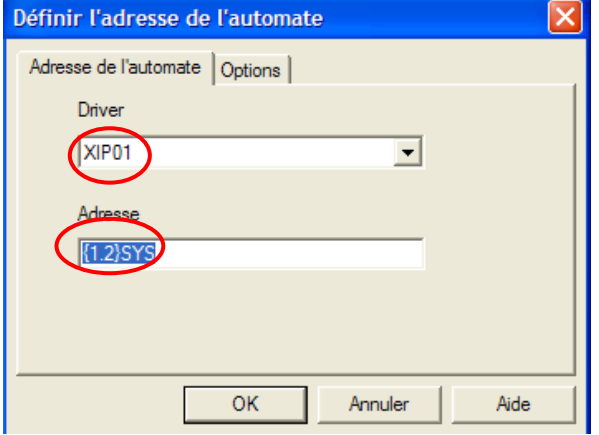

L'adresse {1.2}SYS correspond à l'adresse XWAY de l'automate.

#### • **Travailler comme à votre habitude**

- **5.3 Déconnecter PL7 de l'automate**
- Pour déconnecter PL7 de l'automate, cliquer sur « AP » et « Déconnecter ».

#### **5.4 Déconnecter le PC**

- Cliquer le bouton « Déconnexion » de M2Me\_Secure.
- Fermer le logiciel M2Me\_Secure.